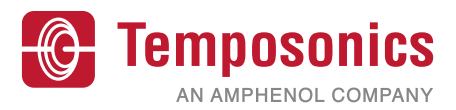

## **Operation Manual**

# **TempoLink® Smart Assistant**

for the R-Series V

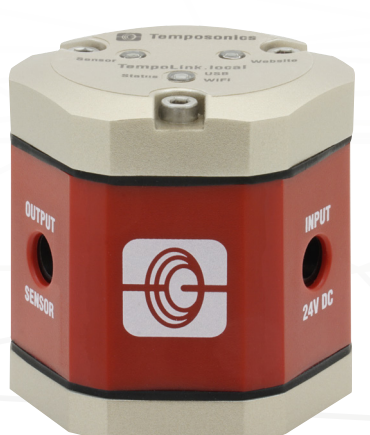

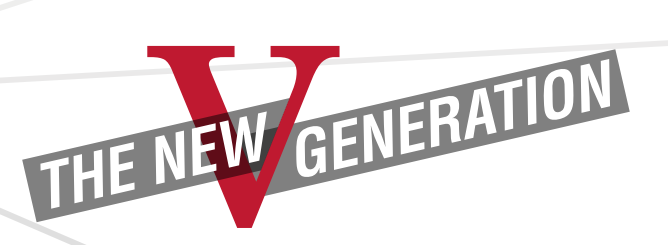

Operation Manual

### **Table of contents**

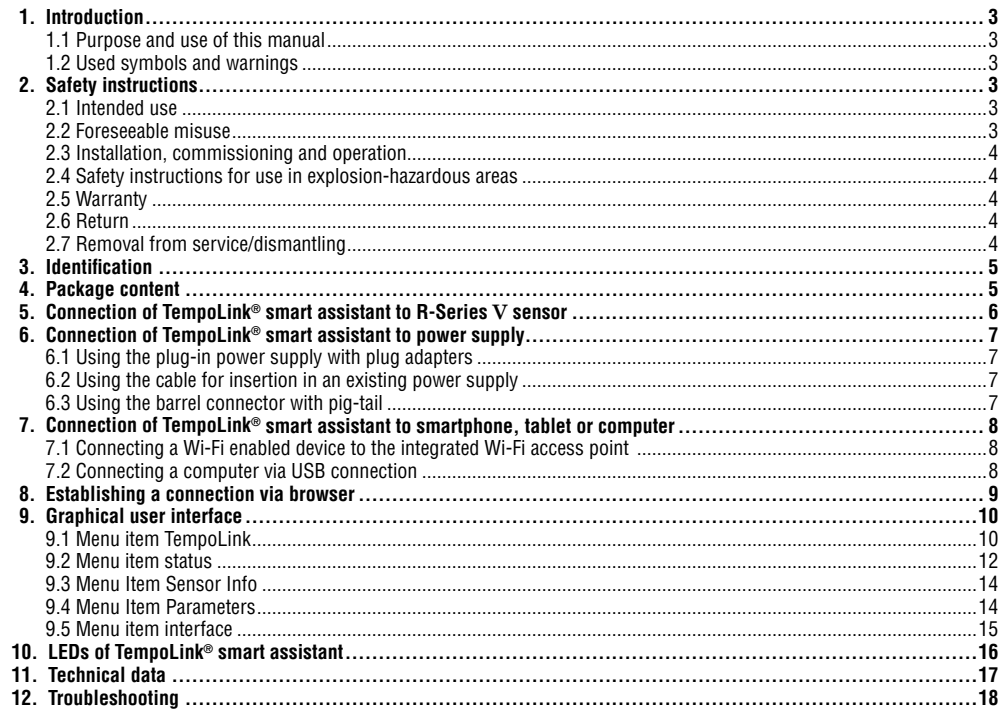

### <span id="page-2-0"></span>**1. Introduction**

### **1.1 Purpose and use of this manual**

Before starting the operation of TempoLink<sup>®</sup> smart assistant, read this documentation thoroughly and follow the safety information. Keep this manual for future reference!

The content of this technical documentation is intended to provide information on mounting, installation and commissioning by qualified automation personnel**<sup>1</sup>** or instructed service technicians who are familiar with the project planning and dealing with Temposonics products.

### **1.2 Used symbols and warnings**

Warnings are intended for your personal safety and for avoidance of damage to the described product or connected devices. In this documentation, safety information and warnings to avoid danger that might affect the life and health of operating or service personnel or cause material damage are highlighted by the pictogram, defined below.

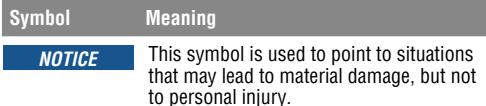

#### **2. Safety instructions**

### **2.1 Intended use**

This product may be used only for the applications defined under item 1 and item 2 and only in conjunction with the third-party devices and components recommended or approved by Temposonics. As a prerequisite of proper and safe operation, the product requires correct transport, storage, mounting and commissioning and must be operated with utmost care.

- **1/** The term "qualified technical personnel" characterizes persons who
	- are familiar with the safety concepts of automation technology applicable to the particular project
	- are competent in the field of electromagnetic compatibility (EMC) or
	- have received adequate training for commissioning and service operations
	- and are familiar with the operation of the device and know the information required for correct operation provided in the product documentation
- 1. The sensor systems of all Temposonics series are intended exclusively for measurement tasks encountered in industrial, commercial and laboratory applications. The sensors are considered as system accessories and must be connected to suitable evaluation electronics, e.g. a. PLC, IPC, indicator or other electronic control unit.
- 2. TempoLink® smart assistant is an accessory for Temposonics**®** R-Series V sensors for reading out and adjusting of sensor parameters as well as monitoring status values.

### **2.2 Foreseeable misuse**

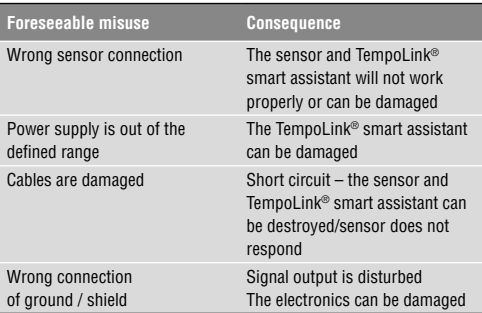

**Do not alter the TempoLink® smart assistant. →** The TempoLink® smart assistant might be damaged.

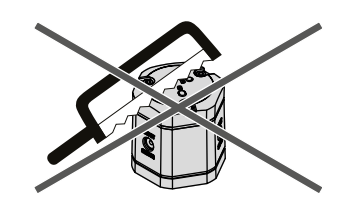

**Do not step on the TempoLink® smart assistant. The TempoLink® smart assistant might be damaged.**

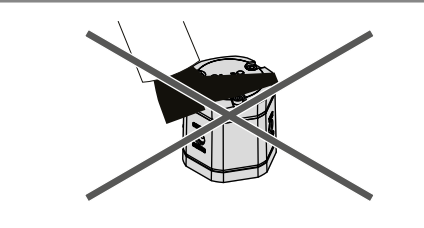

<span id="page-3-0"></span>Operation Manual

### **2.3 Installation, commissioning and operation**

The position sensors and TempoLink® smart assistant must be used only in technically safe conditions. To maintain this condition and to ensure safe operation, installation, connection and service, work may be performed only by qualified technical personnel.

If danger of injury to persons or of damage to operating equipment is caused by sensor failure or malfunction, additional safety measures such as plausibility checks, limit switches, EMERGENCY STOP systems, protective devices etc. are required. In the event of trouble, shut down the sensor and protect it against accidental operation.

#### **Safety instructions for commissioning**

To maintain the sensor's and TempoLink® smart assistant's operability, it is mandatory to follow the instructions given below.

- 1. Protect the sensor and TempoLink® smart assistant against mechanical damage during installation and operation.
- 2. Do not open or dismantle the sensor and TempoLink<sup>®</sup> smart assistant.
- 3. Connect the sensor and TempoLink® smart assistant very carefully and pay attention to the polarity of connections and power supply.
- 4. Use only approved power supplies.
- 5. Ensure the sensor and TempoLink® smart assistant are operating within the defined limits for supply voltage, environmental conditions, etc.
- 6. Check the function of the sensor and TempoLink® smart assistant regularly and provide documentation of the checks.
- 7. Before applying power, ensure that nobody's safety is jeopardized by starting machines.

#### **2.4 Safety instructions for use in explosion-hazardous areas**

The TempoLink® smart assistant is are not suitable for operation in explosion-hazardous areas.

### **2.5 Warranty**

Temposonics grants a warranty period for the their position sensors and supplied accessories relating to material defects and faults that occur despite correct use in accordance with the intended application.**<sup>2</sup>** The Temposonics obligation is limited to repair or replacement of any defective part of the unit. No warranty can be provided for defects that are due to improper use or above average stress of the product, as well as for wear parts. Under no circumstances will Temposonics accept liability in the event of offense against the warranty rules, no matter if these have been assured or expected, even in case of fault or negligence of the company. Temposonics explicitly excludes any further warranties. Neither the company's representatives, agents, dealers nor employees are authorized to increase or change the scope of warranty.

#### **2.6 Return**

For diagnostic purposes, the TempoLink® smart assistant can be returned to Temposonics or a repair facility explicitly authorized by Temposonics. Any shipment cost is the responsibility of the sender **<sup>2</sup> .** For a corresponding form, see operation manuals of the R-Series V sensors (available at: [www.temposonics.com](https://www.temposonics.com/Products/IndustrialPositionSensors/R-SeriesVPositionSensors)).

#### **2.7 Removal from service/dismantling**

The product contains electronic components and must be disposed of in accordance with the local regulations.

**2/** See also applicable Temposonics sales and supply conditions, e.g. under www.temposonics.com

Operation Manual

<span id="page-4-0"></span>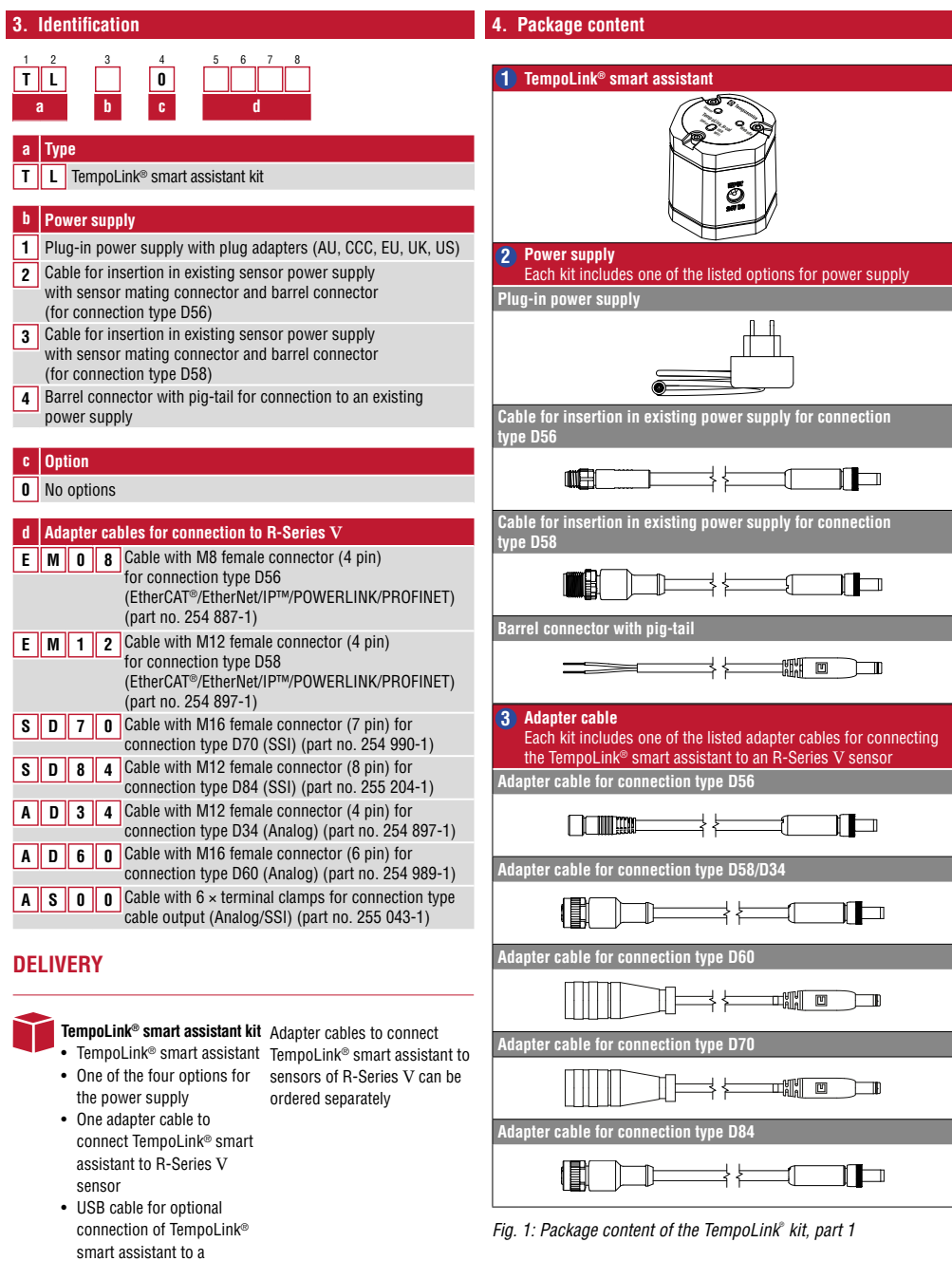

computer

<span id="page-5-0"></span>Operation Manual

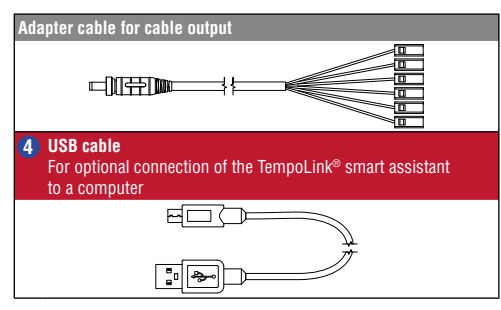

*Fig. 2: Package content of the TempoLink® kit, part 2*

### **5. Connection of TempoLink® smart assistant to R-Series V sensor**

<span id="page-5-1"></span>The TempoLink® smart assistant can be connected to all sensors of the R-Series V family. Depending on the sensor output, different adapter cables are available to connect the TempoLink® smart assistant to the R-Series V sensor. Use the appropriate adapter cable  $\bigodot$  for the sensor output. Connect the barrel connector of the adapter cable to the connection point labeled "OUTPUT SENSOR" on the TempoLink® smart assistant ([Fig. 4](#page-5-1)). Next, connect the opposite end of the adapter cable to the power supply at the R-Series V sensor. The TempoLink® smart assistant also provides the power supply for the sensor. [Fig. 5](#page-5-2) shows the connection of the TempoLink® smart assistant to the R-Series V. The adapter cable is available in different versions depending on the sensor output. See the specific R-Series V operation manual for more information.

If the sensor is connected to another power supply disconnect the power supply before connecting TempoLink® smart assistant to the sensor.

### *NOTICE*

- When disconnecting the power supply of the sensor possibly error messages occur at the connected controller.
- Do not exceed the maximum cable length between TempoLink® smart assistant and R-Series V sensor of 30 m (98.4252 ft.)

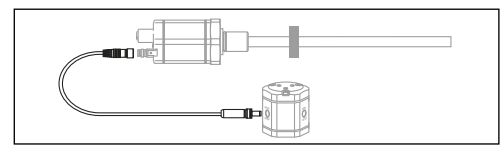

Fig. 3: Connection of TempoLink<sup>®</sup> smart assistant to R-Series V *sensor*

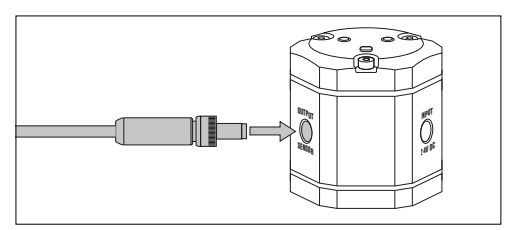

*Fig. 4: Connecting the adapter cable to the TempoLink®* smart *assistant*

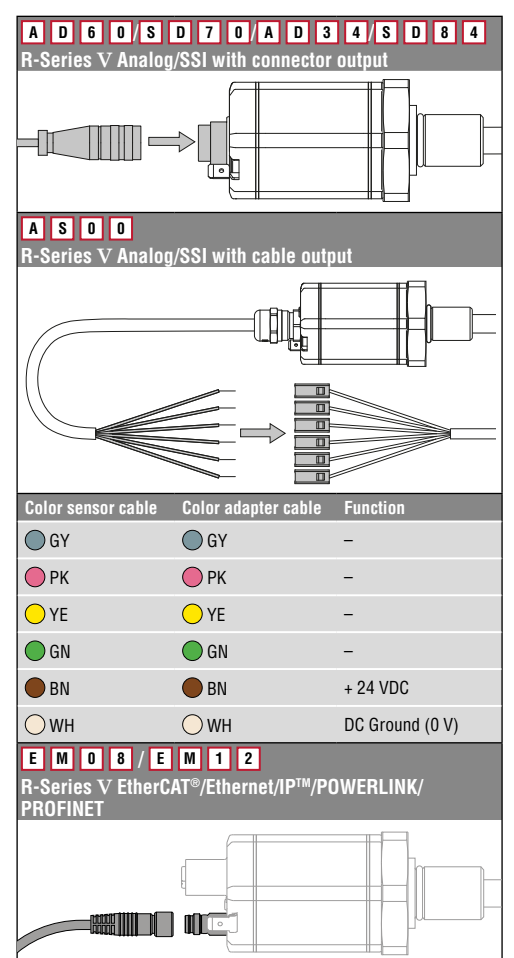

<span id="page-5-2"></span>*Fig. 5: Connecting the adapter cable to the R-Series V sensor inclusive connector wiring for AS00*

### <span id="page-6-0"></span>**6. Connection of TempoLink® smart assistant to power supply**

Connect the barrel connector for the power supply  $\bullet$  to the "INPUT 24 VDC" port on the TempoLink® smart assistant ([Fig. 6](#page-6-1)).

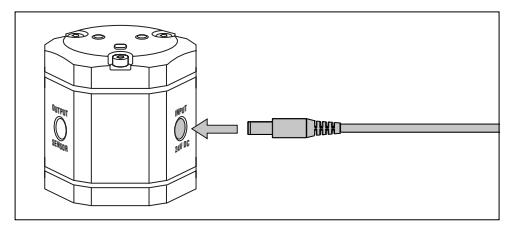

<span id="page-6-1"></span>*Fig. 6: Connecting the power supply to the TempoLink® smart assistant*

Depending on the ordered kit configuration, the other end of the cable for power supply of the TempoLink® smart assistant is connected to a power supply.

### **6.1 Using the plug-in power supply with plug adapters**

Insert the plug  $\Omega$  into the outlet ([Fig. 8\)](#page-6-2). Additional outlet adapters are supplied to support regional requirements.

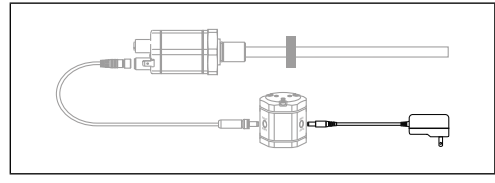

*Fig. 7: Connection of TempoLink® smart assistant with the plug-in power supply*

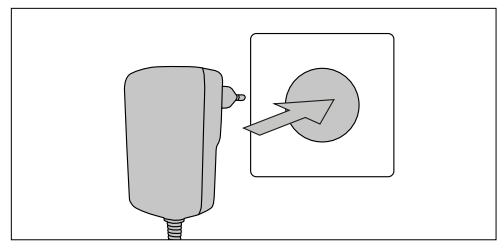

<span id="page-6-2"></span>*Fig. 8: Connecting the power supply to outlet*

### <span id="page-6-3"></span>**6.2 Using the cable for insertion in an existing power supply**

For R-Series V with EtherCAT®, EtherNet/IP™, POWERLINK or PROFINET the TempoLink® smart assistant can be inserted in an existing power supply. Connect the sensor male connector  $\bullet$  to the female connector of your existing power supply that was removed from the sensor ([Fig. 10\)](#page-6-3).

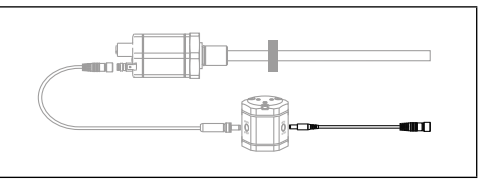

*Fig. 9: Connecting the TempoLink® smart assistant with the cable for insertion in an existing sensor power supply cable for R-Series V EtherCAT® , EtherNet/IP™, POWERLINK and PROFINET*

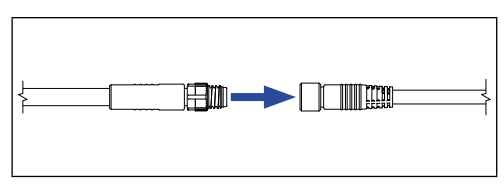

*Fig. 10: Connecting the male connector to the female connector of the existing power supply*

### **6.3 Using the barrel connector with pig-tail**

Connect the cable  $\Omega$  to a power supply unit according to the pin assignment in [Fig. 12.](#page-6-4)

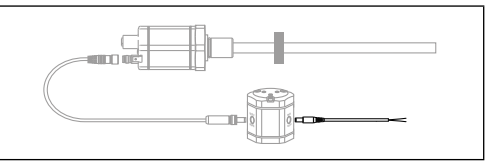

*Fig. 11: Connecting the TempoLink® smart assistant with the barrel connector with pig-tail*

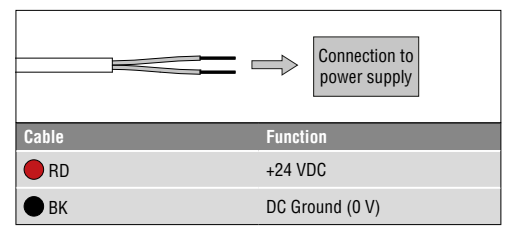

<span id="page-6-4"></span>*Fig. 12: Connecting the pig-tail to power supply*

<span id="page-7-0"></span>Operation Manual

#### **7. Connection of TempoLink® smart assistant to smartphone, tablet or computer**

Connect to a smartphone, tablet or computer to display the graphical user interface of the TempoLink® smart assistant

#### **7.1 Connecting a Wi-Fi enabled device to the integrated Wi-Fi access point 3**

Activate Wi-Fi on the device and choose the network "TempoLink\_xxxx" (xxxx indicates the last four digits of the serial number). The access to the Wi-Fi is password proteced. The default password is the serial number printed on the label on the bottom of the TempoLink® smart assistant.

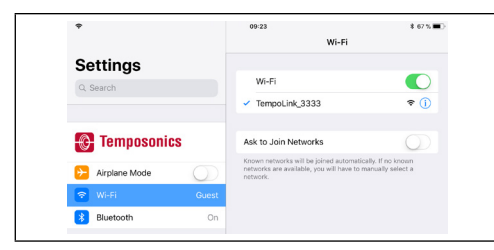

*Fig. 13: Choose the network "TempoLink\_xxxx" in the Wi-Fi settings of the Wi-Fi-enabled device*

### *NOTICE*

If you are using a mobile device, ensure cellular data is off. Depending on your operation system, message can appear, that there is no internet access. TempoLink® smart assistant does not need internet access. Connecting to the user interface may take longer if Wi-Fi and cellular data are active.

### **7.2 Connecting a computer via USB connection**

The TempoLink® smart assistant can also be connected via USB. If the computer is Wi-Fi enabled deactivate Wi-Fi on the computer before setting up the USB connection.

Connect the USB cable  $\bullet$  with the micro USB connector to the port labeled "USB" on the TempoLink® smart assistant. Next, connect the USB type-A connector to a free USB port of the computer. The USB connection simulates a network card. In the folder "network connections" on the computer the connection is shown as "IP-over-USB" or "Remote NDIS".

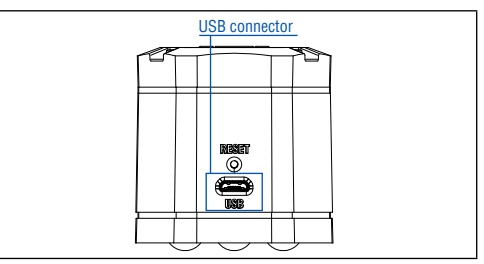

Fig. 14: USB port on the TempoLink<sup>®</sup> smart assistant

### *NOTICE*

Only one device can be connected to the TempoLink® smart assistant at a time in order to display the graphical user interface.

### *NOTICE*

Disable all Wi-Fi and LAN connections before connecting TempoLink® smart assistant via USB. Connecting to the user interface may take longer if Wi-Fi and LAN connections are active. It may be useful to press CTRL  $+$  F5 to delete cached text and images from prior to launching the *http://tempolink.local* website.

**3/** The integrated Wi-Fi access point does not provide internet access

### <span id="page-8-0"></span>**8. Establishing a connection via browser**

After the connection via Wi-Fi or USB is established, open the browser and go to the website-URL: **http://tempolink.local** It is recommended to use the browser Mozilla Firefox, Google Chrome, Microsoft Edge or Apple Safari.

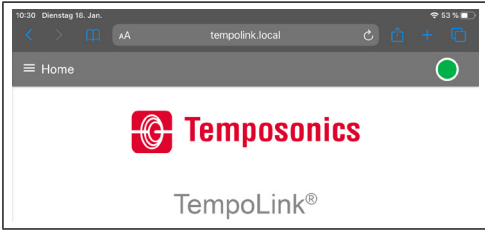

*Fig. 15: Start page of the graphical user interface*

The connection icon in the top right shows the status of the connection between the TempoLink® smart assistant and the sensor.

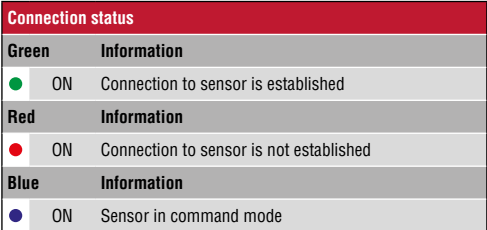

*Fig. 16: Connection status*

<span id="page-9-0"></span>Operation Manual

### **9. Graphical user interface**

Click the menu symbol  $\equiv$  in the top left to get to the main menu of the graphical user interface (GUI) [\(Fig. 17](#page-9-1)):

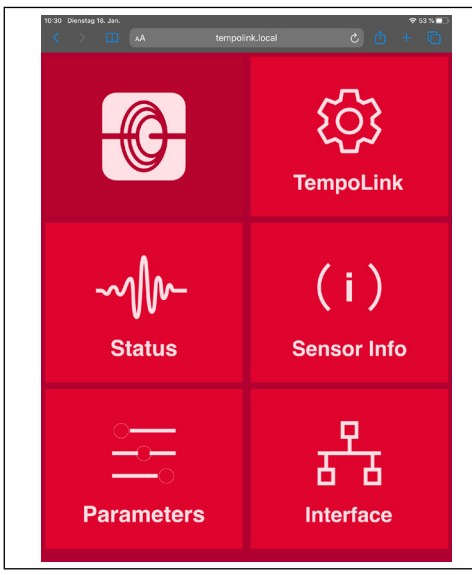

*Fig. 17: Main menu of the graphical user interface*

### <span id="page-9-1"></span>**9.1 Menu item TempoLink**

The TempoLink menu item includes information about the TempoLink® smart assistant like its serial number, firmware version and part number.

| TempoLink                                                                               | $x +$                            |                |                | $a \times$<br>×.                                                                             |
|-----------------------------------------------------------------------------------------|----------------------------------|----------------|----------------|----------------------------------------------------------------------------------------------|
| $\begin{array}{ccccccccc} \leftarrow & \rightarrow & \circ & \circ & \circ \end{array}$ | O & sempolinik.local/#sempolinik |                | $\dot{\Omega}$ | $\begin{array}{ccccccccc} \odot & \boxtimes & \boxtimes & \boxtimes & \boxtimes \end{array}$ |
|                                                                                         | TempoLink                        |                |                |                                                                                              |
|                                                                                         | <b>TempoLink Information</b>     |                |                |                                                                                              |
|                                                                                         |                                  |                |                |                                                                                              |
| <b>TempoLink</b>                                                                        | <b>Serial Number</b>             | 91115923       |                |                                                                                              |
|                                                                                         | Frmese                           | 1.5.25 Beta 18 |                |                                                                                              |
|                                                                                         | <b>Product Number</b>            | 201977         |                |                                                                                              |
| <b>Status</b>                                                                           | <b>Wiff</b>                      | Enabled /      |                |                                                                                              |
| (i)                                                                                     | <b>Connection Medium</b>         | <b>USB</b>     |                |                                                                                              |
|                                                                                         | <b>Sensor Power</b>              | Enabled        |                |                                                                                              |
| <b>Sensor Info</b>                                                                      | <b>User Level</b>                | Basic /        |                |                                                                                              |
| 옭                                                                                       | CHANGE PASSWORD                  | <b>LPDATE</b>  |                |                                                                                              |
| Parameters                                                                              | <b>MANUEL</b>                    |                |                |                                                                                              |
| Т<br>ò<br>Interface                                                                     |                                  |                |                |                                                                                              |

<span id="page-9-2"></span>*Fig. 18: Menu item TempoLink*

### **Changing the password for Wi-Fi access**

To change the password for the Wi-Fi access click on the CHANGE PASSWORD button. The "Configure TempoLink" window opens. Enter the new password two times and confirm this change by clicking the SUBMIT button. If you click the CANCEL button the change will be canceled.

### **Updating the TempoLink® firmware**

Firmware updates of the TempoLink® smart assistant are available for download from the Temposonics website [temposonics.com/tempolink.](https://www.temposonics.com/tempolink)

- Download the zip file and save it on your computer.
- Unzip the file.
- Connect your TempoLink<sup>®</sup> smart assistant to your computer via USB cable or via Wi-Fi (Recommendation: Use the Wi-Fi connection). A firmware update is not possible when connecting via smartphone or tablet.
- Click the UPDATE button. The "Configure TempoLink" window opens [\(Fig. 19](#page-10-0)).
- Click the CHOOSE FILE button. Use the dialog to navigate to the location where you saved the firmware update file.
- Select the "update.tar" file. The selected file is displayed.
- Click the SUBMIT button to execute the update [\(Fig. 20](#page-10-1)).
- The update process of the firmware consists of two steps:
	- 1. Transferring the update file to the TempoLink® smart assistant. This step is visualized via the progress bar.
	- 2. Installing the firmware. The LEDs on the TempoLink® smart assistant lights up orange and the graphic shown in [Fig. 21](#page-10-2) is displayed.

The update process normally takes 3 to 4 minutes. If you have your TempoLink® smart assistant connected to your computer via USB connection, during the installation, a USB drive will appear and disappear at your computer.

- After successful installation, the orange LEDs go out. LED A and LED B light up depending on the connection. LED C lights up green.
- If you have connected your computer to the TempoLink<sup>®</sup> smart assistant via Wi-Fi, restore the Wi-Fi connection after the installation is complete. The Wi-Fi connection is interrupted during the update.
- Refresh your browser by clicking the key combination CTRL  $+$  F5 and use the TempoLink<sup>®</sup> smart assistant as usual.

### *NOTICE*

The installation may take several minutes (typically 3 to 4 minutes) even if the LEDs do not change. Do not disconnect the TempoLink® smart assistant from the power supply during the update process.

Check regularly if a new firmware is available. Use the latest firmware. Firmware updates will improve the performance or add further features.

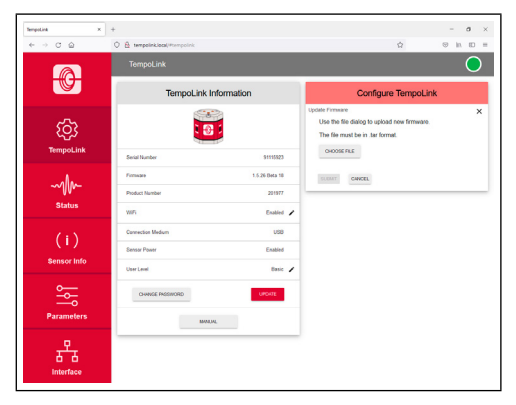

*Fig. 19:* The window "Configure TempoLink" to update the firmware

<span id="page-10-0"></span>

| $\mathbf{x}$<br><b>Senautina</b><br>$+ - 0 0$ | ×,<br><b>B</b> tempolinklocal/Pompolink<br>$\circ$ |                   | ÷.                                                                                                 | $\sigma$<br>$\times$<br>$\circledcirc$<br>$D - n$<br>in. |
|-----------------------------------------------|----------------------------------------------------|-------------------|----------------------------------------------------------------------------------------------------|----------------------------------------------------------|
|                                               | TempoLink                                          |                   |                                                                                                    |                                                          |
|                                               | TempoLink Information                              |                   | Configure TempoLink                                                                                |                                                          |
|                                               |                                                    |                   | Update Firmware<br>Use the file dialog to upload new firmware.<br>The file must be in .tar format. | $\times$                                                 |
| <b>TempoLink</b>                              | Serial Number                                      | \$1115523         | O KODSE FLE                                                                                        |                                                          |
|                                               | Firmage                                            | 1.5.26 (lista 10) | File Selected: update far                                                                          |                                                          |
|                                               | <b>Product Number</b>                              | 201977            | <b>SUGART</b><br>CHACEL                                                                            |                                                          |
| <b>Status</b>                                 | Will's                                             | Enabled /         |                                                                                                    |                                                          |
| (i)                                           | <b>Connection Medium</b>                           | USB               |                                                                                                    |                                                          |
|                                               | <b>Sensor Power</b>                                | Enabled           |                                                                                                    |                                                          |
| <b>Sensor Info</b>                            | <b>User Level</b>                                  | Basic /           |                                                                                                    |                                                          |
| 욹                                             | CHANGE PASSWORD                                    | <b>UPDATE</b>     |                                                                                                    |                                                          |
| <b>Parameters</b>                             | MANA ML                                            |                   |                                                                                                    |                                                          |
| Interface                                     |                                                    |                   |                                                                                                    |                                                          |

<span id="page-10-1"></span>*Fig. 20:* Selected tar-file for the firmware update

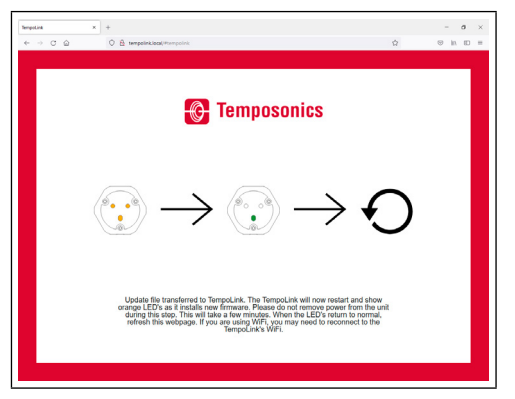

<span id="page-10-2"></span>*Fig. 21:* Screen during firmware update

### **Disabling and enabling Wi-Fi**

In line "WiFi" the current Wi-Fi status is shown. To disable or enable Wi-Fi click the black pencil in this line. The "Configure TempoLink" window opens. Click "Disable" to disable Wi-Fi and click "Enable" to enable Wi-Fi on the TempoLink® smart assistant [\(Fig. 22](#page-10-3)).

### *NOTICE*

Disabling and enabling Wi-Fi on the TempoLink® smart assistant is only possible if the TempoLink® smart assistant is connected to the computer via USB connection.

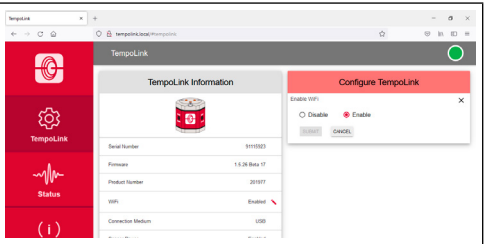

<span id="page-10-3"></span>*Fig. 22:* Window "Configure TempoLink" to disable/enable Wi-Fi

You can open the operation manual of the TempoLink<sup>®</sup> smart assistant by clicking the MANUAL button ([Fig. 18\)](#page-9-2). Loading the document may take 10 to 15 seconds.

<span id="page-11-0"></span>Operation Manual

### **9.2 Menu item status**

The status menu includes current information about the sensor status [\(Fig. 23](#page-11-1)):

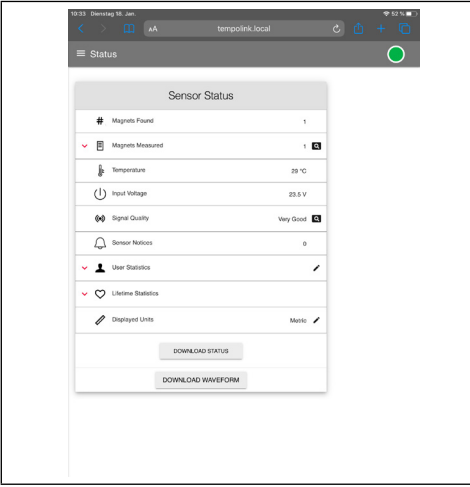

<span id="page-11-1"></span>*Fig. 23: Sensor status*

- **Magnets Found:** Number of magnets detected on the sensor
- **Magnets Measured:** Number of set magnets. By clicking on the red arrow on the left the current position of the magnet is displayed. The magnifying glass on the right of the magnet provides a graphical display of the magnet's position [\(Fig. 24](#page-12-0)). Note, that the output of the position values for the graphical display is slower than the output of the position values to the controller.
- **Temperature:** Current temperature inside the sensor electronics housing.
- **Signal Quality:**The signal strength of the position magnet, judged in combination with the sensor, is reported in four levels (for a multi-position measurement, only the 1st magnet is taken into account):
	- **Marginal:** A position measurement can be performed, however incorrect results are possible.
	- **Good:** A position measurement can be performed reliably.
	- **Very Good:** A position measurement can be performed reliably.
	- **Too Strong:** Due to distortions incorrect results are possible when measuring the position.

The magnifying glass on the right of the magnet provides a graphical display of the signal quality ([Fig 25\)](#page-12-1). Only the 1. position magnet is taken into account for a multi-position measurement.

- **Input Voltage:** Current input voltage of the sensor.
- **Sensor Notices:** Current error messages.
- **User Statistics:** Depending on the firmware of the sensor status information is displayed which you can reset. By clicking the red arrow on the left the following information is displayed [\(Fig. 26](#page-12-2)):
	- **Odometer:** Total distance travelled by the position magnet since last reset.
	- **Magnet Cycles:** Total number of directional changes of the magnet since last reset.
	- **Max Temperature:** Maximum temperature inside the sensor electronics housing reached so far since last reset.
	- **Min Temperature:** Minimum temperature inside the sensor electronics housing reached so far since last reset. To reset these values, click on the black pencil in the line User Statistics". The "Reset Statistics" window opens. Fnter the word RESET and confirm by clicking SUBMIT. The values displayed under "User Statistics" are reset. If you click CANCEL, the reset will be canceled [\(Fig. 27](#page-13-1)).
- **Lifetime Statistics:** By clicking the red arrow on the left information about the sensor statistics is displayed (depending on the connected sensor):
	- **Odometer:** Total distance travelled by the position magnet.
	- **Magnet Cycles:** Total number of directional changes of the magnet since last reset.
	- **Operational Time:** Total operational hours of the sensor.
	- **Max Temperature:** Maximum temperature inside the sensor electronics housing reached so far.
	- **Min Temperature:** Minimum temperature inside the sensor electronics housing reached so far.
	- **Temperature Violations:** Duration of exceeding or falling below the permissible operating temperature range.
	- **Max Voltage:** Maximum input voltage reached so far.
	- **Min Voltage:** Minimum input voltage reached so far.
	- **Voltage Violations:** Duration of exceeding or falling below the permissible power supply range.
- **Displayed Units:** You can change the units of the displayed values from metric units to imperial units. To do this, click on the black pencil in this line. The "Change Display Units" window opens. Select the desired unit and confirm by clicking OK ([Fig. 28\)](#page-13-2).

### *NOTICE*

The displayed values are unprocessed raw data. These values are independent of parameter adjustments.

By clicking the DOWNLOAD STATUS button you can download the current status information of the sensor [\(Fig. 29\).](#page-13-3) If you click the button, the "Download Status Data" window opens. Click SUBMIT to start the download. The file is saved on your computer according to your browser settings. You can send this file to us, e.g. in the event of an error, so we can better support you with the error analysis.

### **TempoLink® Smart Assistant** Operation Manual

By clicking the DOWNLOAD WAVEFORM button you can download the graphical display of the position signal on the sensor ([Fig. 29\)](#page-13-3). If you click the button, the "Download Waveform Data" window opens. Enter the word CONFIRM and click SUBMIT to start the download. The file is saved on your computer according to your browser settings. You can send this file to us, e.g. in the event of an error, so we can better support you with the error analysis.

### *NOTICE*

The generation of the graphical display of the position signal on the sensor briefly interrupts the normal operation of the sensor.

| $\equiv$ Status                     |                                                                                                    |                         |          |                    |  |
|-------------------------------------|----------------------------------------------------------------------------------------------------|-------------------------|----------|--------------------|--|
|                                     |                                                                                                    | <b>Magnet Positions</b> |          |                    |  |
|                                     |                                                                                                    |                         |          |                    |  |
| Position in mm                      |                                                                                                    |                         |          | $\times$           |  |
| 200                                 |                                                                                                    |                         |          | Magnet 1           |  |
| 150                                 |                                                                                                    |                         |          |                    |  |
| 100                                 |                                                                                                    |                         |          |                    |  |
| 50                                  |                                                                                                    |                         |          |                    |  |
| $\mathfrak{o}_{\overset{\circ}{0}}$ |                                                                                                    |                         |          |                    |  |
|                                     | 10                                                                                                    |                         |          |                    |  |
|                                     |                                                                                                    | 20<br>30                | 40<br>50 |                    |  |
|                                     |                                                                                                    | Scans                   |          |                    |  |
|                                     |                                                                                                    |                         |          |                    |  |
|                                     | Note: The displayed values are unprocessed raw data. These<br>values are independent of parameter adjustments. |                         |          |                    |  |
|                                     |                                                                                                    |                         |          |                    |  |
|                                     |                                                                                                    |                         |          |                    |  |
|                                     |                                                                                                    | <b>Sensor Status</b>    |          |                    |  |
| #                                   | Magnets Found                                                                                                  |                         |          | Ť.                 |  |
| 囯<br>́                              | Magnets Measured                                                                                               |                         |          | $\frac{1}{2}$      |  |
| " جا                                | ** Magnet 1 Position                                                                                           |                         |          | 85.377 mm <b>0</b> |  |
|                                     | Temperature                                                                                                    |                         |          | 33 °C              |  |

<span id="page-12-0"></span>*Fig. 24: Graphical display of position values*

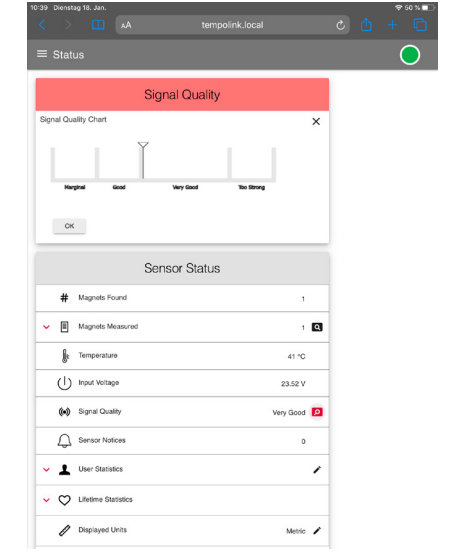

<span id="page-12-1"></span>*Fig. 25: Graphical display of the signal strength* 

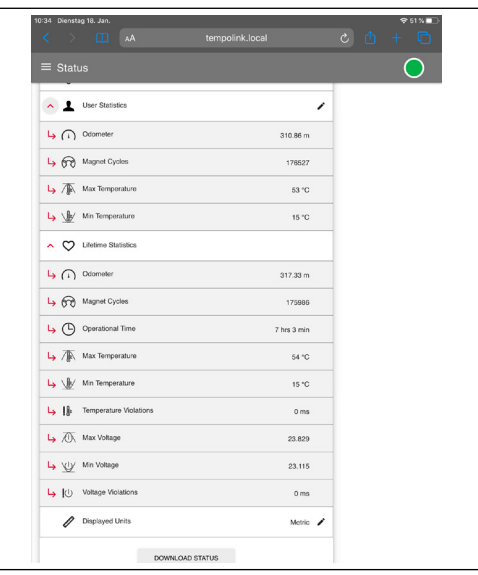

<span id="page-12-2"></span>*Fig. 26: Values under "User Statistics" and "Lifetime Statistics"*

<span id="page-13-0"></span>Operation Manual

|                     | $\langle \hspace{0.1 cm} \rangle$ m<br>AA                                             | tempolink.local         |              |          | $c + D$ |
|---------------------|---------------------------------------------------------------------------------------|-------------------------|--------------|----------|---------|
|                     | $\equiv$ Status                                                                       |                         |              |          |         |
|                     |                                                                                       | <b>Reset Statistics</b> |              |          |         |
|                     | Reset User Statistics<br>Type "RESET" and Click Submit<br><br>CANCEL<br><b>SUBMIT</b> |                         |              | $\times$ |         |
|                     |                                                                                       | <b>Sensor Status</b>    |              |          |         |
|                     | Magnets Found<br>#                                                                    |                         | $\mathbf{f}$ |          |         |
| $\lambda$           | 凬<br>Magnets Measured                                                                 |                         |              | $1$ Q    |         |
|                     | Magnet 1 Position                                                                     |                         | 85.382 mm    |          |         |
|                     | ŀ<br>Temperature                                                                      |                         | 38 °C        |          |         |
|                     | (1)<br><b>Input Voltage</b>                                                           |                         | 23.491 V     |          |         |
|                     | (c) Signal Quality                                                                    |                         | Very Good    |          |         |
|                     | L<br>Sensor Notices                                                                   |                         | $\circ$      |          |         |
| $\hat{\phantom{a}}$ | User Statistics                                                                       |                         |              | ↖        |         |
|                     | (1) Odometer                                                                          |                         | 310.86 m     |          |         |
|                     | Magnet Cycles                                                                         |                         | 176527       |          |         |
|                     | Max Temperature                                                                       |                         | 53 °C        |          |         |

<span id="page-13-1"></span>*Fig. 27: Resetting the values under "User Statistics"*

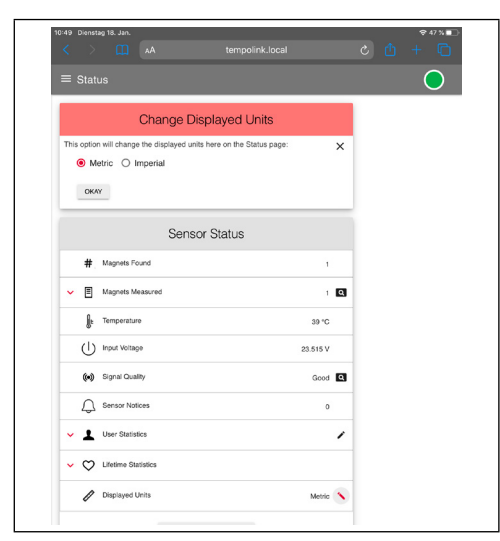

*Fig. 28: Changing display units* 

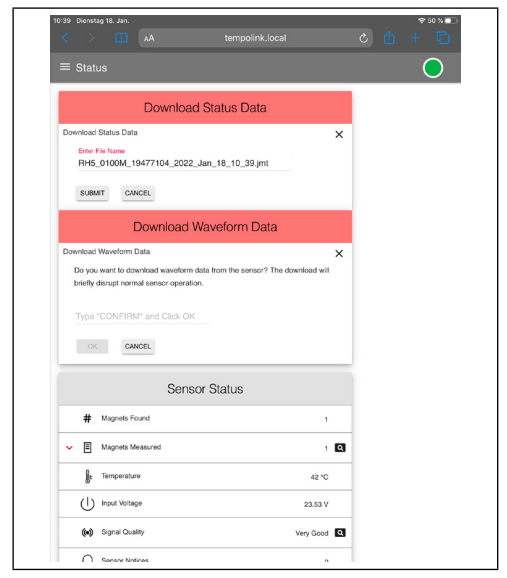

*Fig. 29: Downloading status information and graphical display of the signal quality*

### <span id="page-13-3"></span>**9.3 Menu Item Sensor Info**

The Sensor Info menu includes information about the connected sensor like stroke length, serial number and order code. The displayed information depends on the sensor output.

#### <span id="page-13-4"></span>**9.4 Menu Item Parameters**

The Parameter menu includes information about the operational settings of the connected sensor. The displayed parameters depend on the sensor output. Depending on the output, some parameters can only be read.

### *NOTICE*

For information about the parameters, check the R-Series V operation manual of the sensor connected to your TempoLink® smart assistant.

<span id="page-13-2"></span>To change parameters or to reset the sensor to factory settings, the command mode must be started. In command mode, the sensor does not output a position value. By clicking the button ENTER COMMAND MODE the "Enter Command Mode" window opens. After reading the information, enter the word COMMAND and confirm by clicking OK [\(Fig. 3](#page-14-1)0). After entering the command mode the connection icon on the top right will turn from green to blue. By clicking the button FACTORY RESET the sensor is reset to the factory setting.

<span id="page-14-0"></span>After the parameters have been configured or the factory reset has been carried out, click the button EXIT COMMAND MODE. The "Exit Command Mode" window for exiting the command mode will open. Click the button SAVE AND EXIT to exit the command mode and to transfer the changed parameters to the sensor ([Fig.](#page-14-2) 31). If you click the button CANCEL, the changed parameters are not transferred to the sensor. In both cases the sensor returns to the normal function and outputs the current position value. The connection icon on the top right will turn to green.

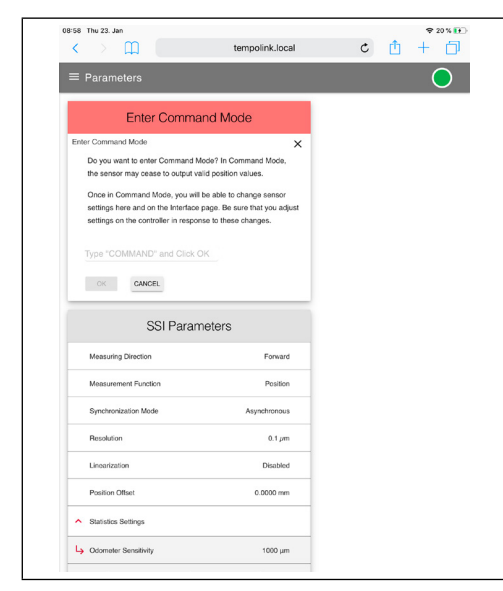

*Fig. 30: Starting the command mode* 

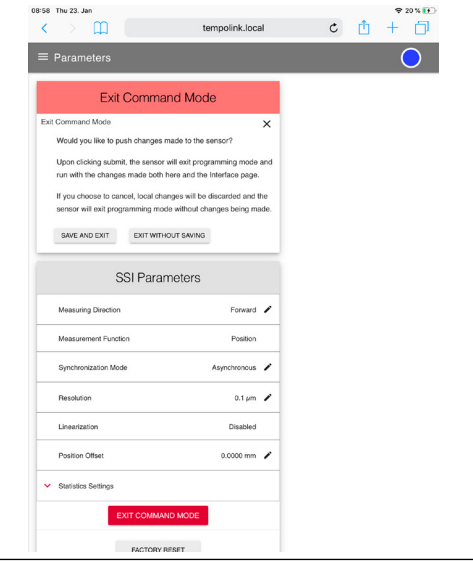

<span id="page-14-2"></span>*Fig. 31: Exiting the command mode* 

### *NOTICE*

Do not enter the command mode and adjust parameters while the sensor is in operation.

#### **9.5 Menu item interface**

<span id="page-14-1"></span>The interface menu includes information about the interface settings of the connected sensor. The displayed information depends on the sensor output. To change interface settings, the command mode must be started. See section [9.4 Menu](#page-13-4)  [Item Parameters.](#page-13-4)

### *NOTICE*

Do not enter the command mode and change settings while the sensor is in operation.

#### *NOTICE*

German version of the operation manual is available on our homepage: [temposonics.com/tempolink](https://www.temposonics.com/tempolink)

<span id="page-15-0"></span>Operation Manual

### **10. LEDs of TempoLink® smart assistant**

Three LEDs in the lid of the TempoLink® smart assistant display the current status of the tool:

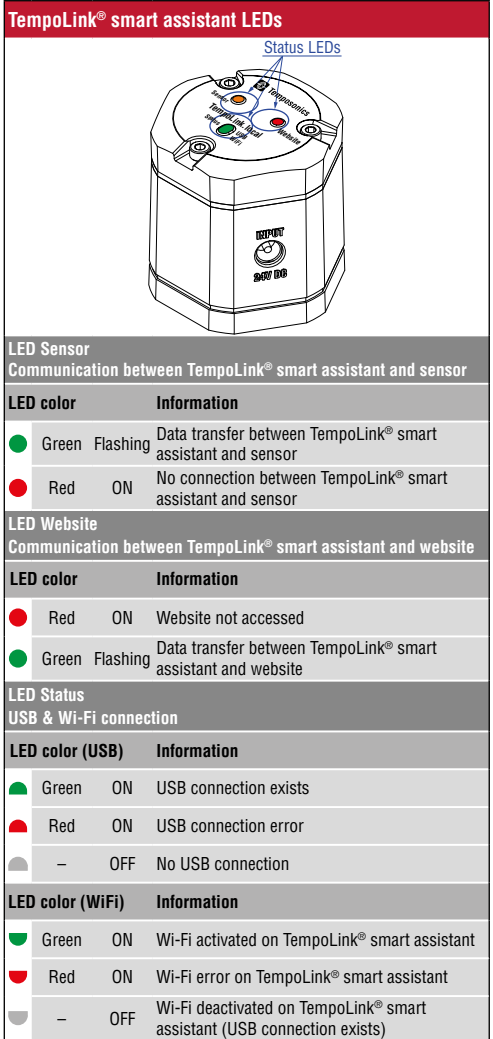

*Fig. 32: LED connection status*

### *NOTICE*

Initialization of the Wi-Fi connection or USB connection takes a few seconds. After initialization, the corresponding LED Status lights up.

### <span id="page-16-0"></span>**11. Technical data**

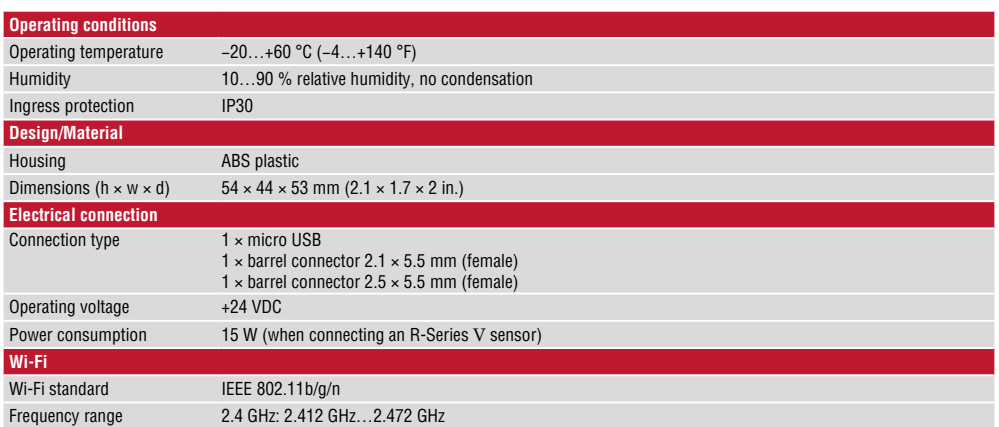

<span id="page-17-0"></span>Operation Manual

### **12. Troubleshooting**

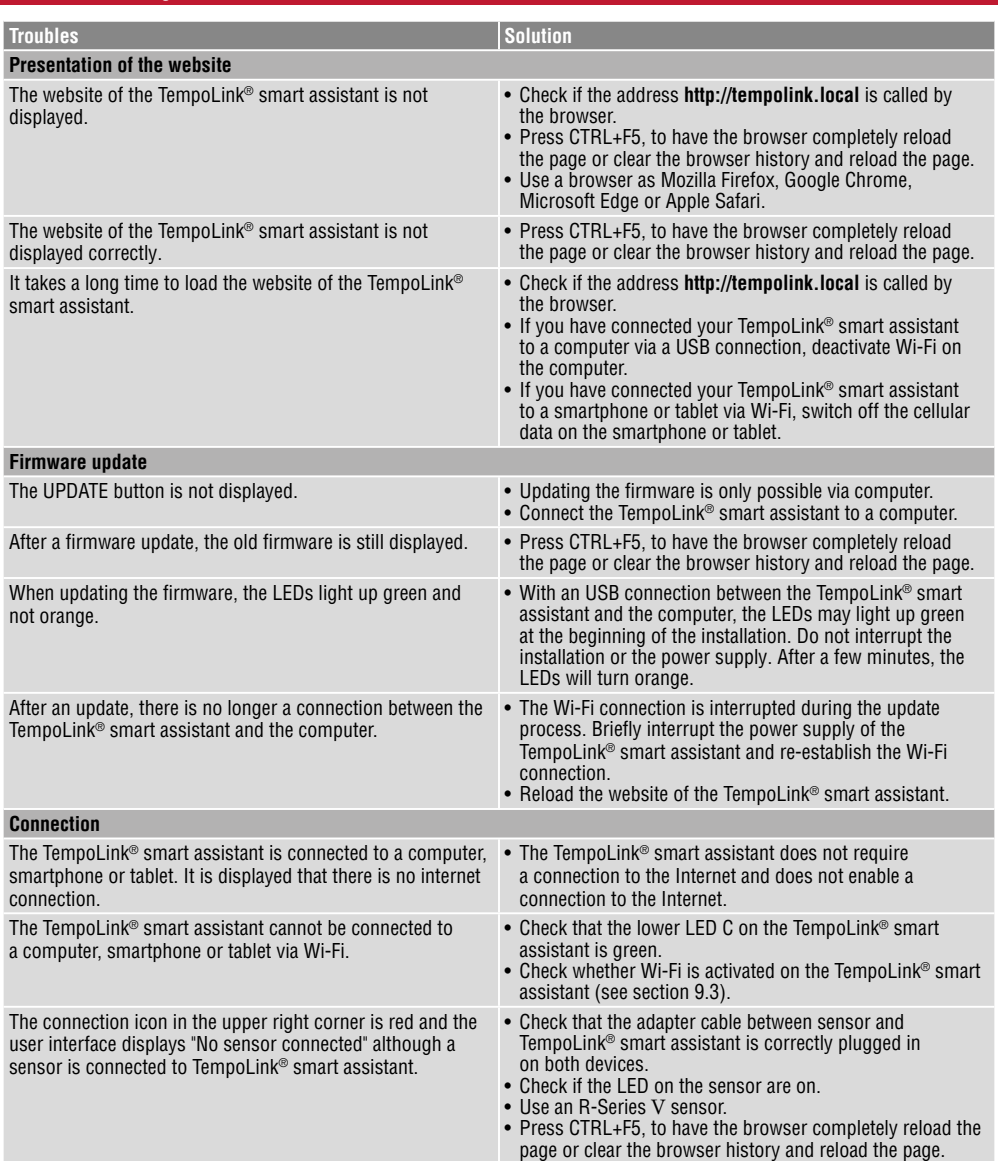

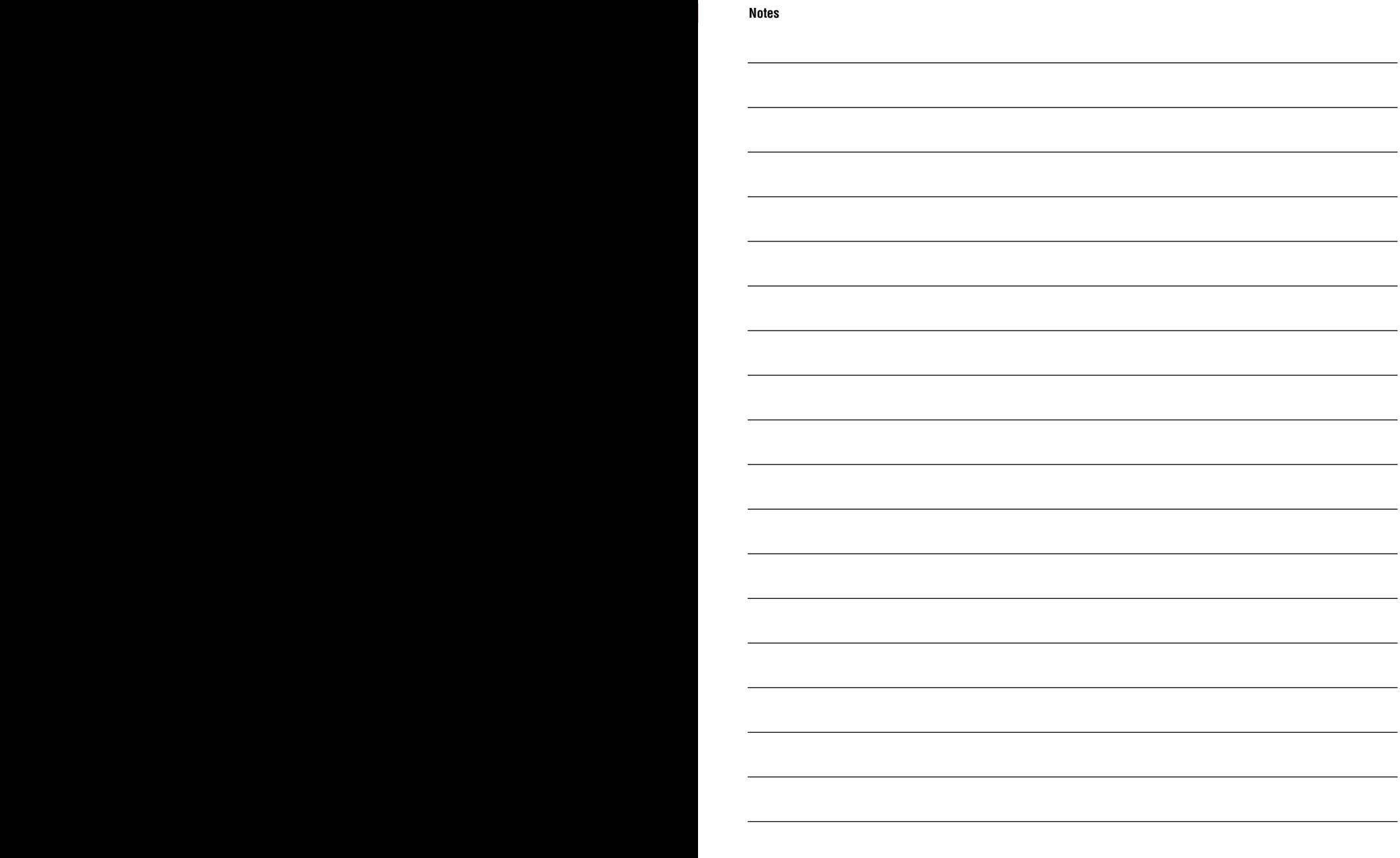

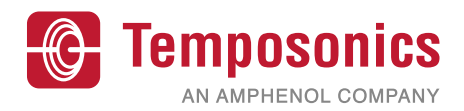

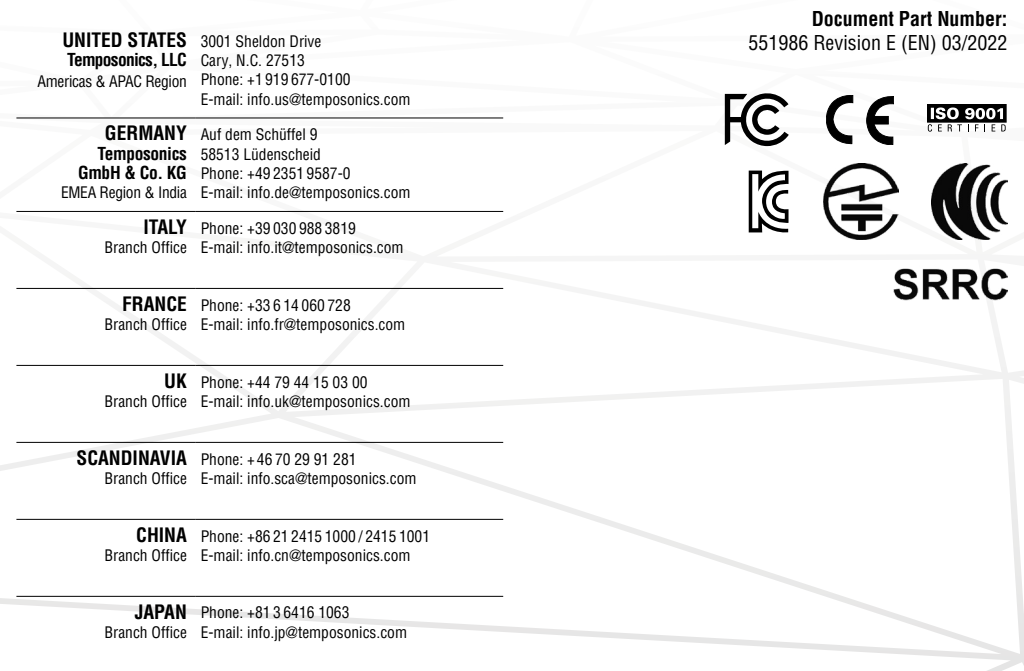

## **[temposonics.com](https://www.temposonics.com/)**

© 2022 Temposonics, LLC – all rights reserved. Temposonics, LLC and Temposonics GmbH & Co. KG are subsidiaries of Amphenol Corporation. Except for any third party marks for which attribution is provided herein, the company names and product names used in this document may be the registered trademarks or unregistered trademarks of Temposonics, LLC or Temposonics GmbH & Co. KG. Detailed trademark ownership information is available at **www.temposonics.com/trademarkownership**.